# HP OpenView

## Client Configuration Manager

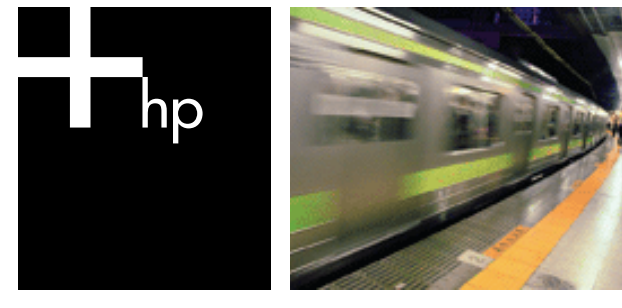

#### **Getting Started**

The following steps will get you started using HP OpenView Client Configuration Manager. For additional information, refer to the Client Configuration Manager guide or the online help included with the product. For future updates to the guide, go to: http://ovweb.external.hp.com/lpe/doc\_serv/

#### **Installation**

Install Client Configuration Manager to a dedicated server in your environment using the CD-ROM provided. To configure Client Configuration Manager, follow the instructions in the product guide and on-screen during the installation.

#### Logging In

To access Client Configuration Manager, go to [http://ccmhost:](http://ccmhost:%0B3480/ccm/console.tcl) [3480/ccm/console.tcl](http://ccmhost:%0B3480/ccm/console.tcl), where **ccmhost** is the name of the server on which Client Configuration Manager is installed.

At the Log In page, enter your account name and password and click **OK**. By default, the User ID is *admin* and the password is *secret*.

#### **Changing the Password**

Once logged into the Client Configuration Manager, use the **Configuration** section to update the account password.

#### Management Tasks

To begin managing your Windows client environment right away, you'll need to complete a few basic tasks using the Client Configuration Manager Management Console. Use this card to become familiar with these management tasks.

#### 1. Import Devices

In order to collect inventory information Client Configuration or deploy software and patches you will first need to make Client Configuration Manager aware of the devices in your environment by importing them into Manager.

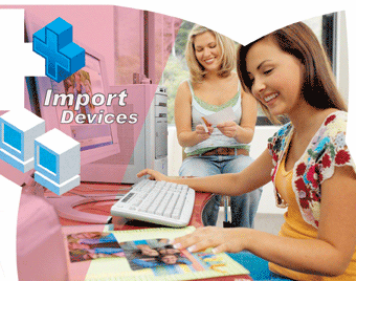

 $\bullet$  From the **Agent Management**, **General** tab, click **Import**. This will launch the **Import Device Wizard**. Follow the steps in this wizard to import devices to Client Configuration Manager.

Once devices have been imported, deploy the Management Agent to begin managing software, patches and inventory.

#### 2. Deploy the Management Agent

Once devices are imported into Client Configuration Manager, to begin managing them, you need to deploy the Management Agent.

 $\bullet$  From the **Agent Management, General** tab, click **Deploy.** This will launch the **Agent Deployment Wizard.** Follow the steps in this wizard to deploy the Management Agent to your imported devices.

Now that you've begun to manage devices, configure the Client Configuration Manager schedules.

## 3. Configure Schedules

Use the **Configuration** tab to configure the schedule for inventory collection, patch compliance scanning and patch acquisition.

- 0 Configure Inventory Schedule – use the **Configuration** tab, **Software Management** section to set the schedule for hardware and software inventory collection from managed devices.
- Configure Patch Acquisition settings and Compliance schedule – use the **Configuration** tab, **Patch Management** section to configure acquisition settings and compliance schedule.
	- Use the **Acquisition** tab to enter a schedule for patch acquisitions. Also enter the required patch acquisition settings.
	- Use the **Compliance** tab to configure the schedule for patch compliance scanning. Entitled patches will be installed automatically to managed devices based on the compliance schedule you determine.

Once the schedules are configured you can publish software and acquire patches.

## 4. Publish Software and Acquire Patches

Before you can begin deploying software and patches to managed devices, you must first populate the Software Library and Patch Library.

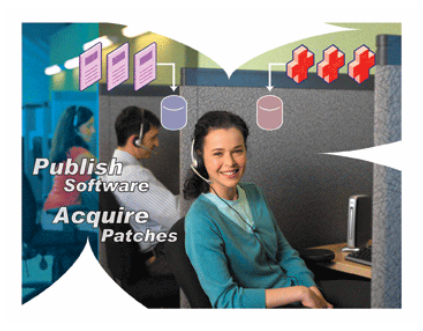

0 Use the Client Configuration Manager **Publisher** to publish software into the Client Configuration Manager **Software Library**.

- Launch the Publisher and select and configure the software to package for publication.
- 0 Populate the **Patch Library** by acquiring patches from HP and Microsoft sources.
	- From the **Management** tab, **Patch Management** section, click **Acquire**. Patches are downloaded and added to the Patch Library. Client Configuration Manager will automatically download additional patches according to the acquisition schedule configured in step 3.

#### 5. Create Groups

In order to deploy software or patches, you will need to first create a Group that includes the target devices and then entitle software or patches to the group.

- 0 From the **Group Management, General** tab, click **Create**. This will launch the **Group Creation Wizard**. Follow the steps in the wizard to create a static group.
- $\bullet$  Client Configuration Manager also supports dynamic device groups that contain devices that match selected inventory criteria. These types of groups can be created by first creating a report for the desired criteria and then using the results to create a dynamic group.

Once the group has been created, entitle and deploy software or patches to the devices in the group.

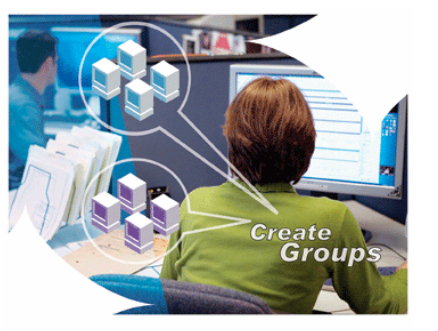

## THE TABLE THE REAL PROPERTY OF THE TABLE THE TABLE THAT THE TABLE THE TABLE THAT THE TABLE

## 6. Entitle and Deploy Software or Patches

Click the Group description to open the **Group Details** window. From here, you can entitle and deploy software or patches.

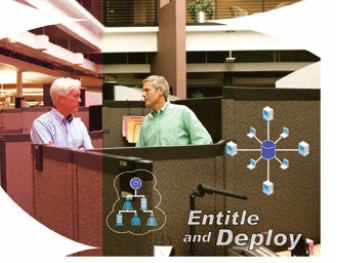

#### **Software**

- $\bullet$  Use the **Group Details**, **Software** tab to entitle and deploy software. Click the **Add Software Entitlement** button to select any available software packages and make them available to that group. Entitled software is then displayed within the **Software** tab list. Entitled software is made available to end-users in the **Software Manager** but is not automatically deployed. This enables you to create a managed software catalog and allow the users to determine what software to deploy at what time.
- $\bullet$  To deploy software, first select the software to deploy, then click the **Deploy Software** button. This opens the **Software Deployment Wizard**. Follow the steps in the wizard to deploy software to devices in that group. Deployed software will be automatically installed on enduser devices.

#### **Patches**

- $\bullet$  Use the **Group Details**, **Patches** tab to entitle and deploy patches. Click the **Add Patch Entitlement** button to select any available patches and make them available to that group. Entitled patches are then displayed within the **Patches** tab list.
- $\bullet$  To deploy patches, first select the patches to deploy, then click the **Deploy Patches** button. This opens the **Patch Deployment Wizard**. Follow the steps in the wizard to deploy patches to devices in that group.

**Note:** Entitled patches are automatically deployed to managed devices based on the compliance discovery and enforcement schedule you configured.

Congratulations! You have successfully used Client Configuration Manager to deploy software and patches. Follow the instructions in the next section to learn more about creating reports.

#### 7. Create and View Reports

Use the **Reporting** tab to create and view reports based on device information in your environment.

Use the **Reporting** area to generate device reports.

For example, click **View Managed Devices** in the **Inventory Information** area to display a list of all devices that have the Management Agent installed. Once a list of devices is generated, you can apply additional filters by using the options on the left or by clicking any of the device details.

Once a report is generated, you can create a dynamic group based on devices in the report by clicking the **Create a New Client** 

**Configuration Manager Dynamic Group** 

button. This will op en the Group Creati on wizard. Follow the steps in the wizard to create the Dynamic Group.

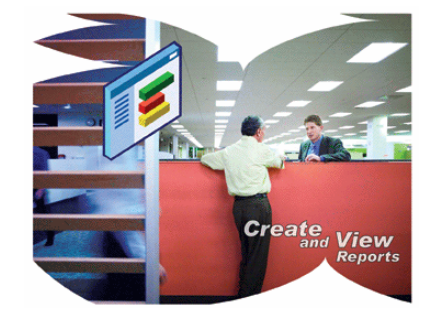

© 2005 Hewlett-Packard Development Company, L.P.

Printed in the US

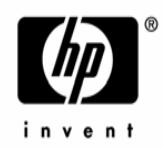